# **MyCSUEB – Student Homepage**

Class Search and Enroll

## **Step 1:**

Log in to [MyCSUEB](https://www.csueastbay.edu/mycsueb/) [\(https://www.csueastbay.edu/mycsueb/\)](https://www.csueastbay.edu/mycsueb/) and access the Student Homepage.

### **Step 2:**

Click on Manage Classes tile.

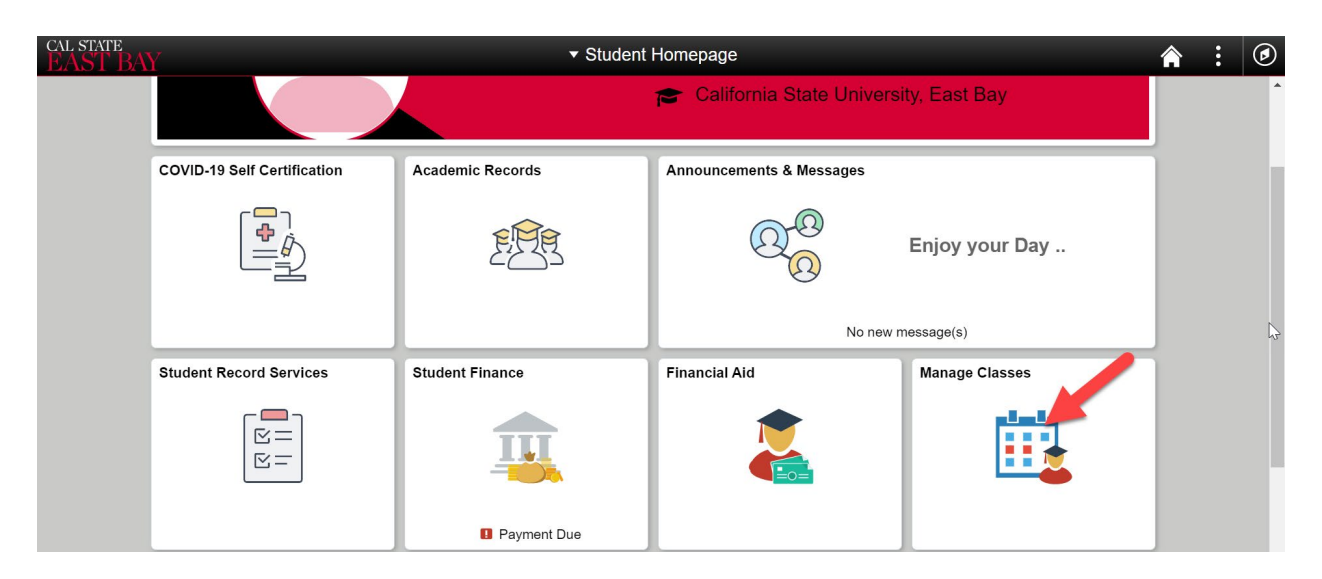

### **Step 3:**

Click on Class Search and Enroll in the left menu bar.

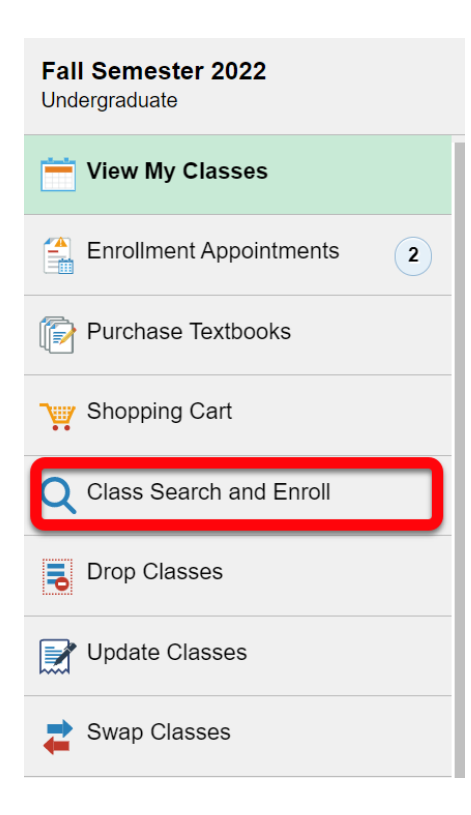

### **Step 4:**

Select a term for which you want to search classes and/or enroll.

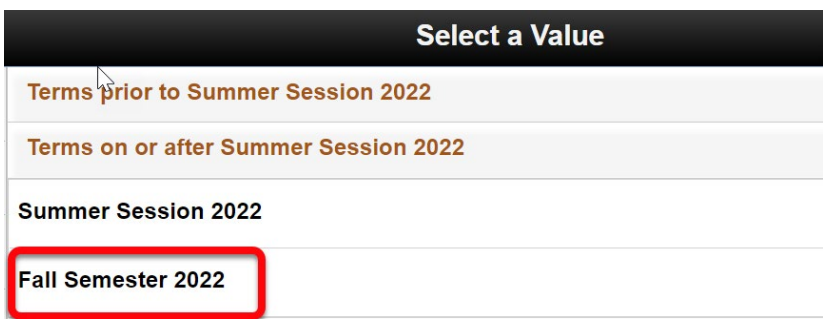

#### **Step 5:**

Enter a keyword in the "Search For Classes" field and click on the double arrow button to search. You can also click on the "Additional ways to search" link to search by subject, catalog number, or instructor name to locate a class.

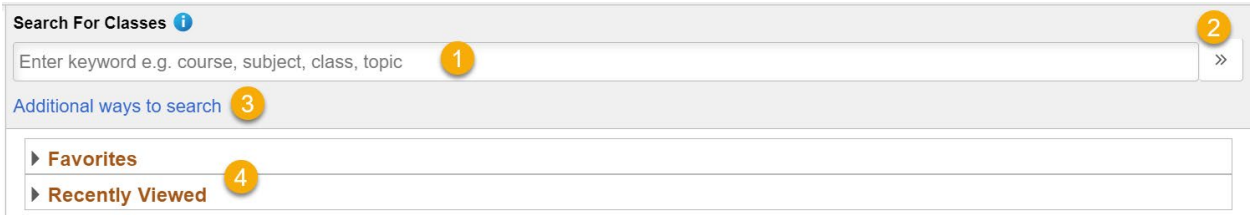

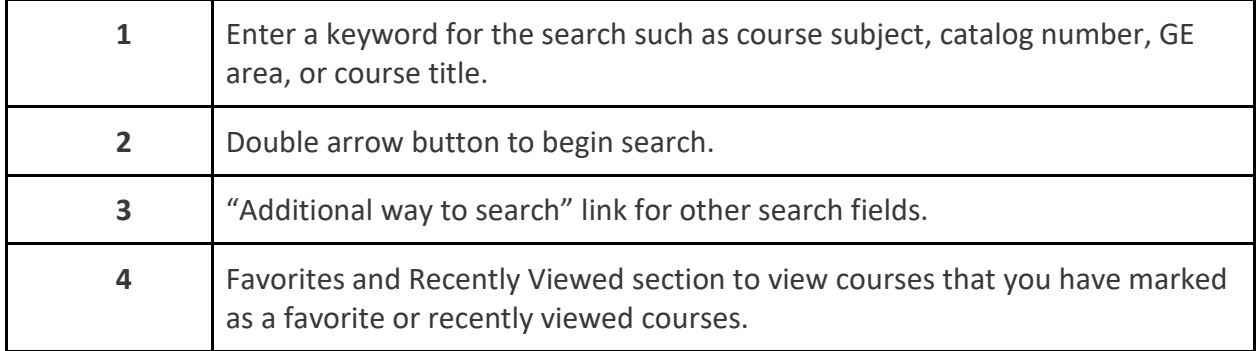

### **Step 6:**

View search results and use filters to narrow down the class search results. By default, you will only see open classes, but you can uncheck the open classes in the filter to see all classes (open, closed, wait list).

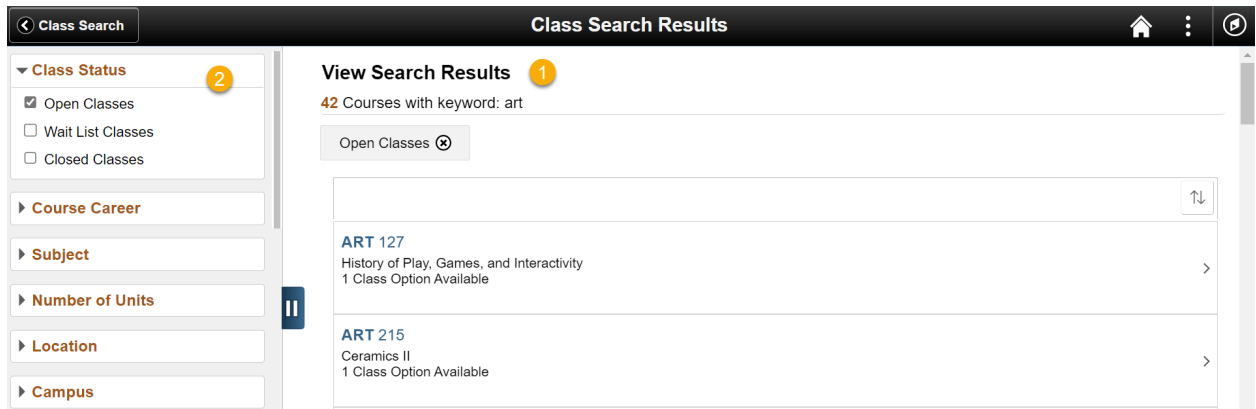

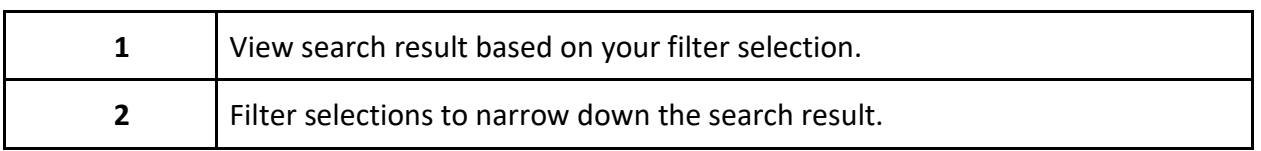

# **Step 7:**

Select a class section that you want to enroll in.

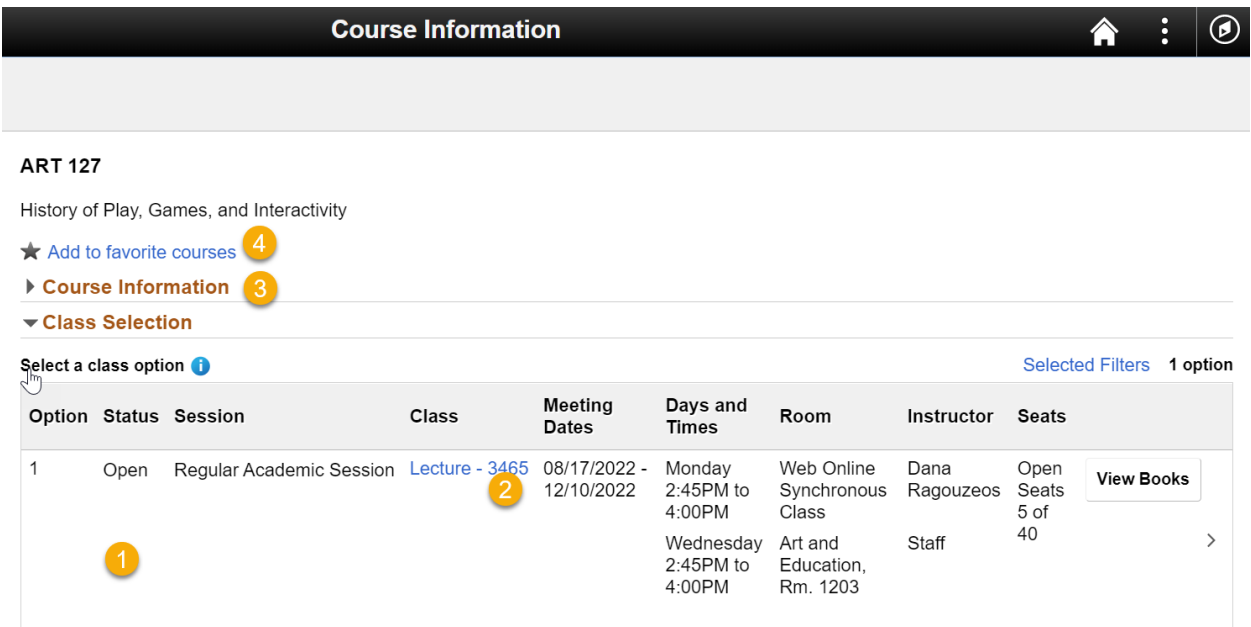

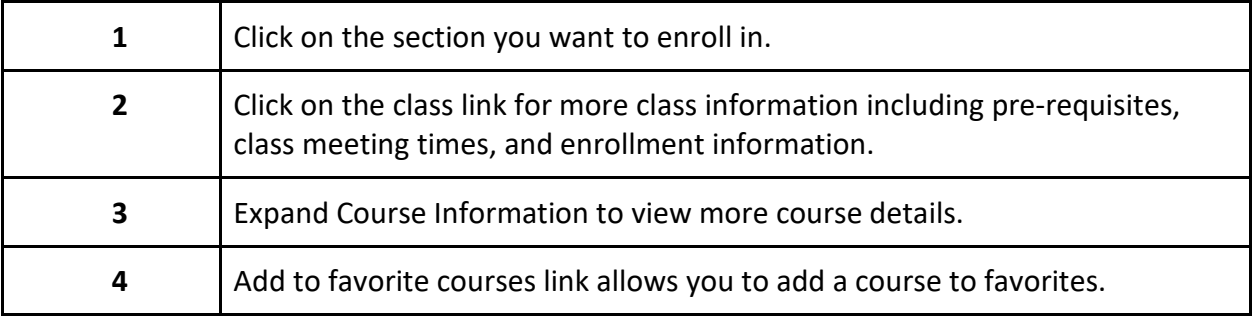

**Step 8:**

Complete all four steps and submit your selection to enroll/wait list a course.

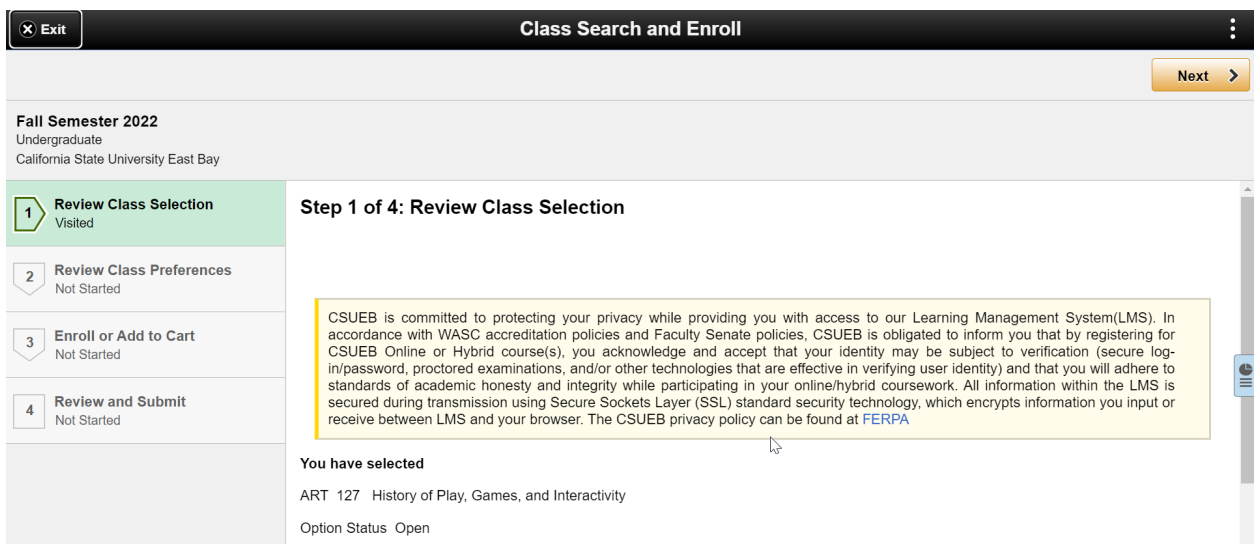